## კონფერენციის ფოტოგალერეასთან მუშაობის ინსტრუქცია

ფოტოგალერეასთან მუშაობის უფლება ეძლევა იმ პირებს, რომლებიც დადგენილების "პირველი საფაკულტეტო კონფერენციის გაშუქების შესახებ'' თანახმად ფოტო მასალაზე პასუხისმგებელ პირებად არიან დასახელებული (შემდგომში –"პასუხისმგებელი პირი"). მათთვის ვებ–გვერდის ადმინისტრატორის მიერ განისაზღვრა "მომხმარებლის სახელი" და "პაროლი".

პასუხისმგებელი პირი კონფერენციის ვებ–გვერდზე [http://conference.ens-2013.tsu.ge](http://conference.ens-2013.tsu.ge/) გადის ავტორიზაციას. ამისთვის საჭიროა ველებში — "მომხმარებლის სახელი" და "პაროლი" შეიტანოს შესაბამისი ინფორმაცია და ხელი დააჭიროს ღილაკს "შესვლა":

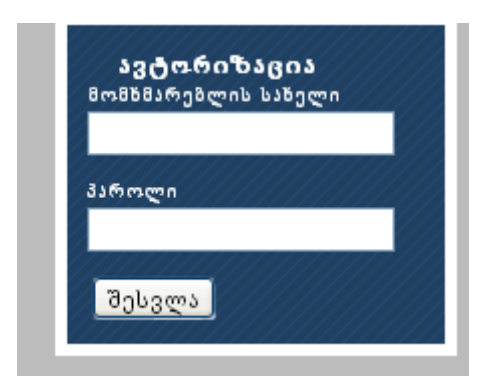

ავტორიზაციის გავლის შემდეგ გამოჩნდება სურათი:

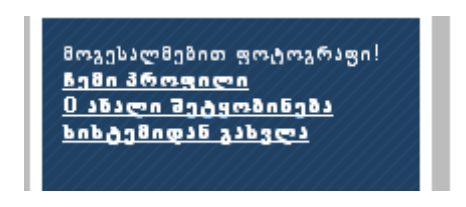

პასუხისმგებელ პირს უკვე აქვს უფლება იმუშაოს ფოტო გალერეასთან. მას შეუძლია გავიდეს სისტემიდანაც.

პასუხისმგებელ პირი ირჩევს ღილაკს:

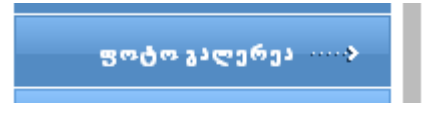

მარჯვენა მხარეს გამოჩნდება ალბომების ჩამონათვალი თარიღისა და დეპარტამენტების მიხედვით:

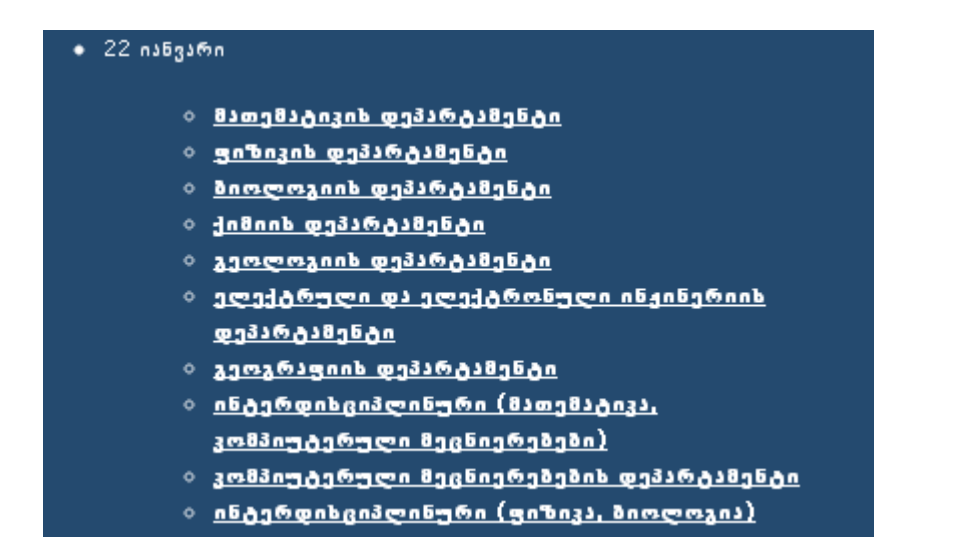

გახსენით ის ალბომი, რომელიც უნდა შეავსოთ. მაგალითად, ამოვირჩიოთ მათემატიკის დეპარტამენტის ალბომი. თავდაპირველად იგი ცარიელია:

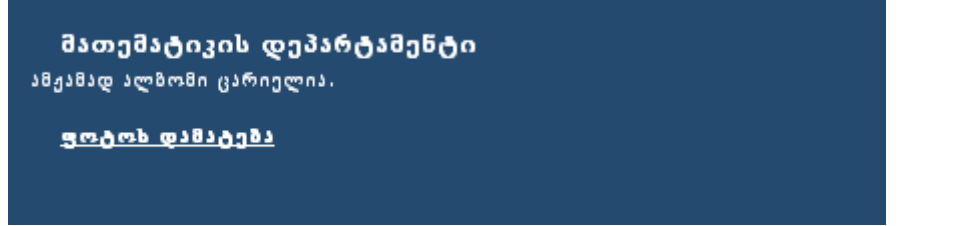

დააჭირეთ ხელი ბრძანებას "ფოტოს დამატება". დაინახავთ ფაილის ატვირთვის ფანჯარას:

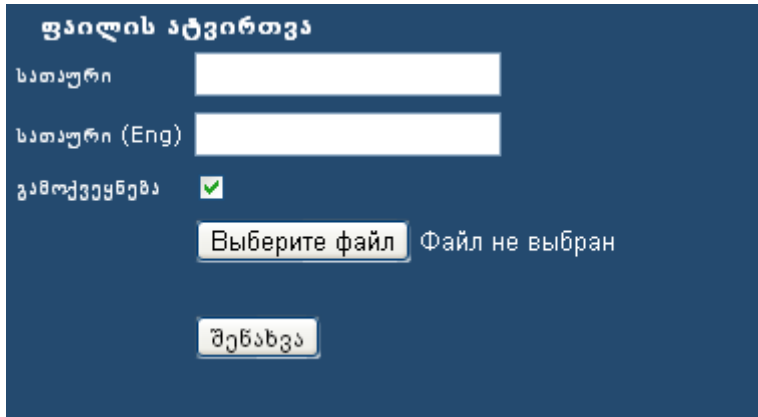

სათაურში აკრიფეთ პიროვნების (პიროვნებების) ინიციალი და გვარი, ასევე ინგლისურად. შემდეგ ამოირჩიეთ ფაილი და დააჭირეთ ხელი ღილაკს "შენახვა".

მაგალითად, საჭიროა კომპიუტერული მეცნიერებების ალბომში შევიტანოთ კონფერენციის ლოგოს სურათი. ამისთვის გავხსნათ კომპიუტერული მეცნიერებების ალბომი, იგი ცარიელია, შემდეგ ამოვირჩიოთ "ფოტოს დამატება" და ფანჯარაში შევავსოთ ველები:

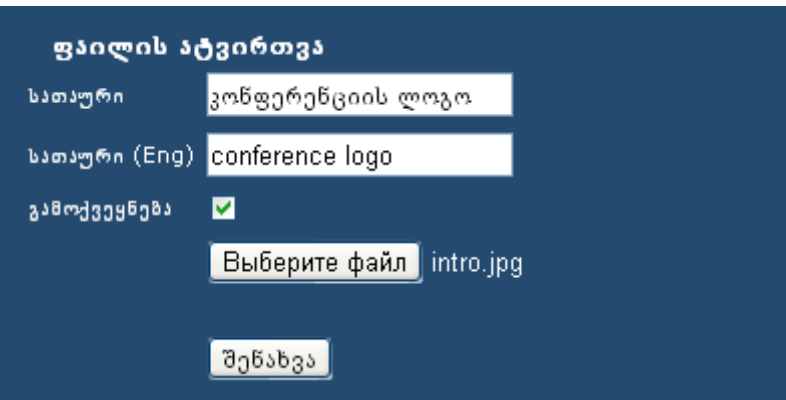

შედეგად დავინახავთ ფანჯარას, რომელიც გვამცნობს, რომ ფოტოსურათი წარმატებით აიტვირთა:

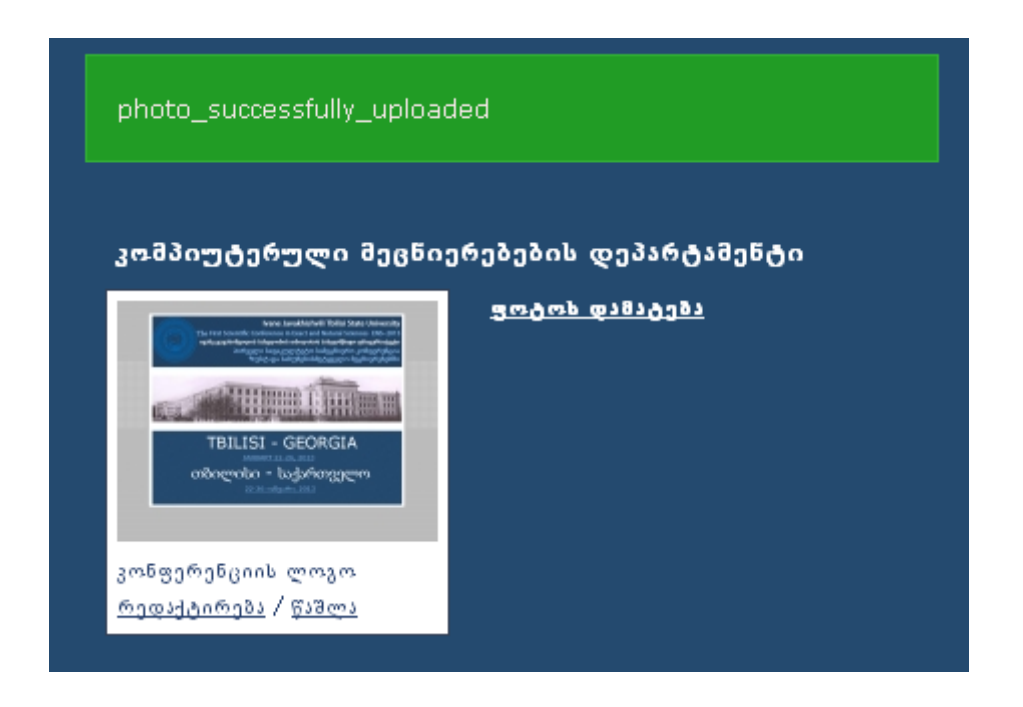

ანუ, გამოჩნდა დამატებული სურათი.

აქვე გაჩნდა ღილაკები "რედაქტირება/წაშლა". რედაქტირებით შესაძლებელია სურათს შევუცვალოთ სახელები (ქართულ–ინგლისური), წაშლით – სურათი ამოიშლება მოცემული ალბომიდან.

მაგალითად, სურათის სახელი გვინდა შევცვალოთ სიტყვით "ლოგო". ამისთვის ვირჩევთ ბრძანებას "რედაქტირება", გამოჩნდება ფაილის ატვირთვის ფანჯარა, რომლის ველებში ვწერთ ახალ სახელებს. ვაჭერთ ღილაკს შენახვა. მივიღებთ ფანჯარას:

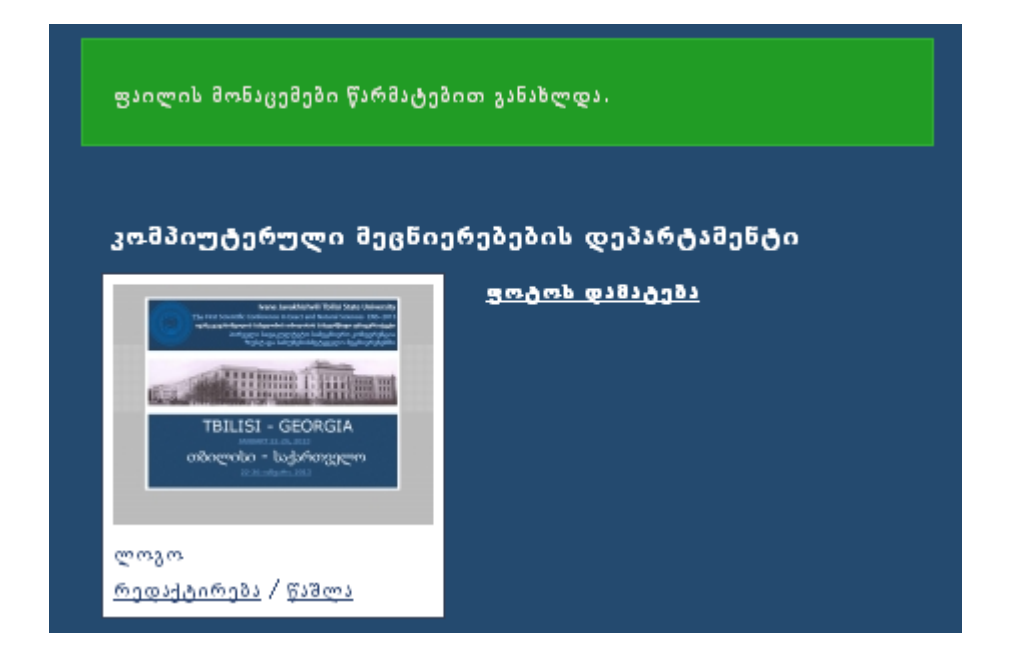

მარჯვენა მხარეს არის ბრძანება "ფოტოს დამატება", რომლის საშუალებითაც თქვენ შესაძლებლობა გაქვთ ალბომში შეიტანოთ შემდეგი სურათი.

თუ ფანჯარას გადართავთ ინგლისურ ენაზე <mark>\_\_\_\_\_\_\_\_\_\_\_\_\_\_\_\_\_\_\_\_</mark> გადამრთველებით, მიიღებთ შემდეგ სურათს:

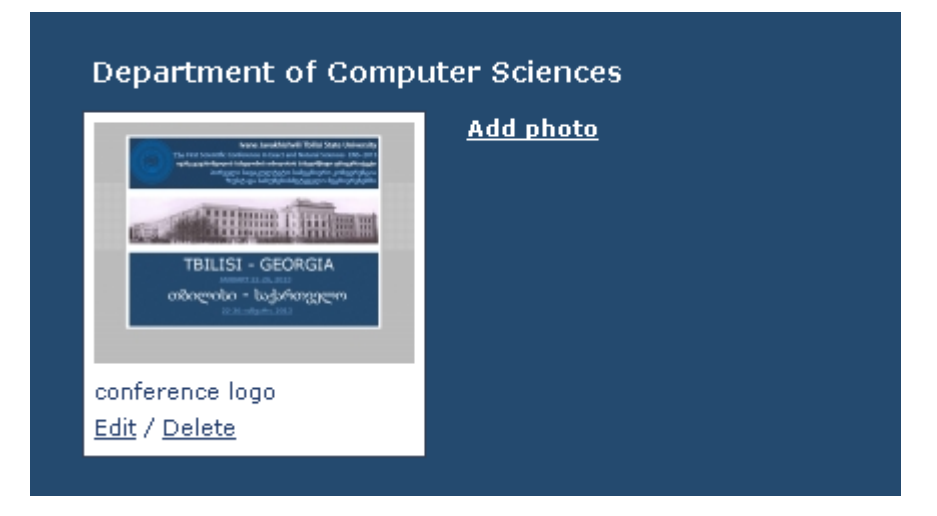

ალბომის შევსება ყოველთვის ხდება ბრძანებით "ფოტოს დამატება".

მუშაობის დამთავრების შემდეგ აუცილებელია პასუხისმგებელი პირი გავიდეს სისტემიდან:

 $\mathbf{A}$ 

გისურვებთ წარმატებებს!

მოგესალმებით ფოტოგრაფი!

**Balla 36mgnera** <u>O ანალი შეტყობინება</u> სისტემიდან გახვლა

 $\mathbf{S}^{\prime}$